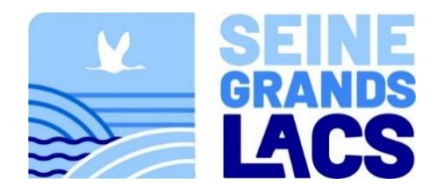

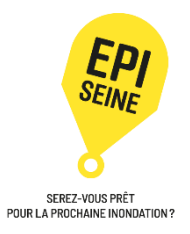

# **EPISEINE Notice de montage de la SandBox**

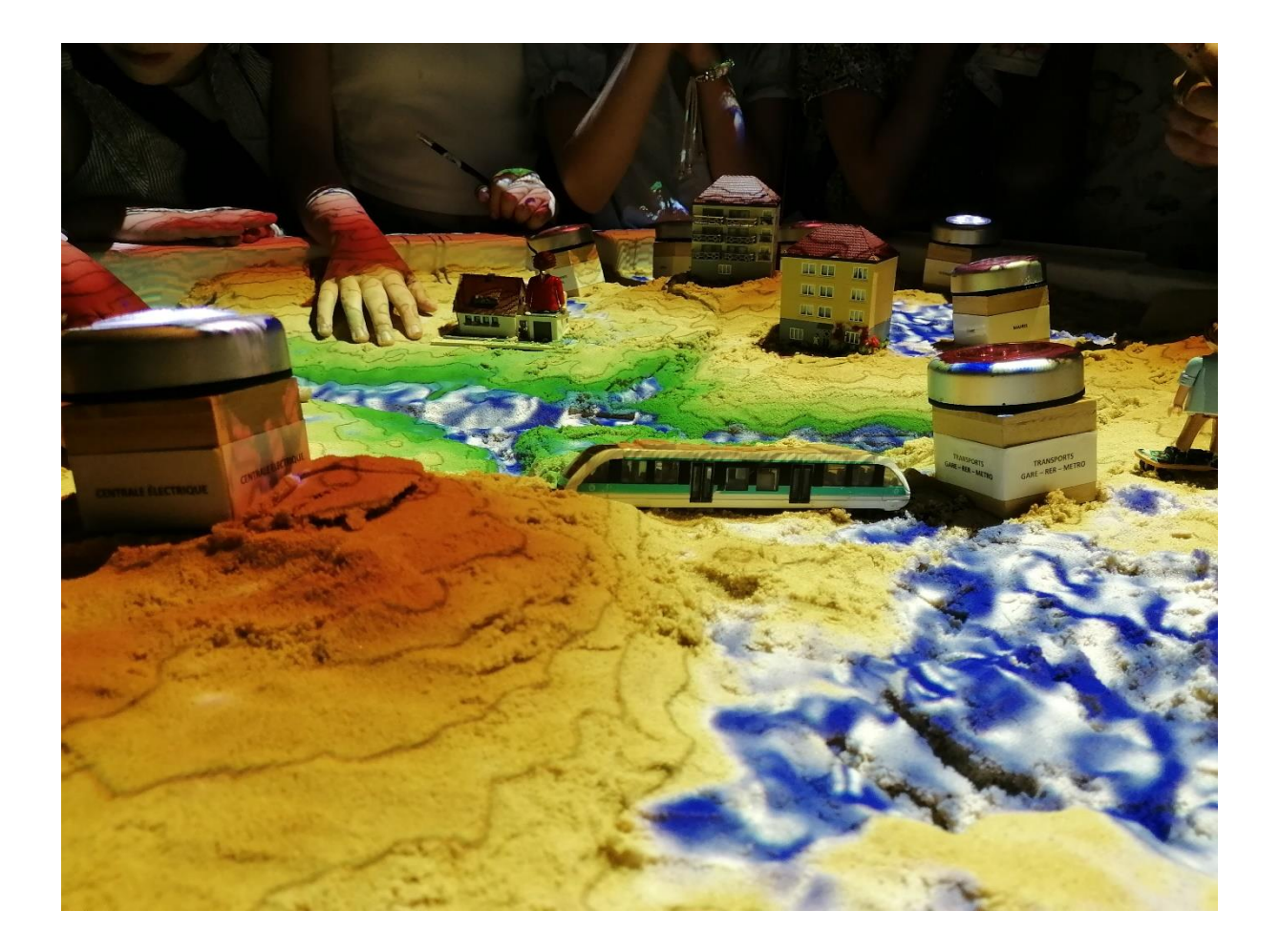

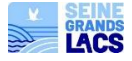

# **INTRODUCTION**

## **Durée d'installation totale (montage + calibrage) : environ 2-3h**

**Nombre de personnes nécessaires :** 2 personnes

- Montage / démontage / rangement de la structure : 1h
- Durée du calibrage / installation : 2h lorsque l'on débute, 1h max après

## **PARTIE 1 : LE MATERIEL**

- La structure Sandbox (cf. Partie 2)
	- o 2 valises contenant les barres de la structure : haut et bas
	- o 1 housse contenant des panneaux et 2 bâches (dont 1 de secours)

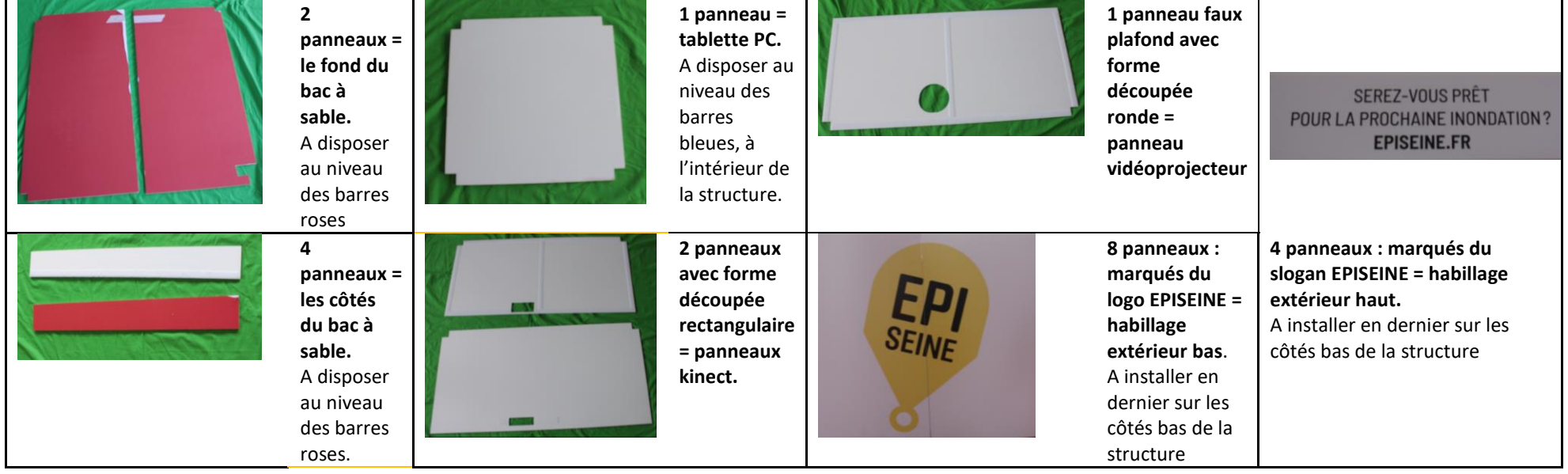

- La mallette de transport des « accessoires »
	- o Accessoires sable : 2 pelles, 2 râteaux, 1 seau,
	- o Accessoires de jeu : 2 maisons individuelles, 2 immeubles, 10 cubes avec spots, planchettes, bacs en plastique, personnages.
	- o Accessoires informatiques : 1 PC, 1 vidéoprojecteur, 2 Kinect 360 (1 de secours), 1 câble HDMI, 1 micro-casque, 1 rallonge prise.
	- o Aspirateur, balayette et chiffon.
- 8 sacs de sable (dont 1 de secours) sur un marchepied-escabeau.

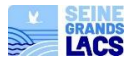

# **PARTIE 2 : LE MONTAGE DE LA STRUCTURE**

La structure se compose de barres de différentes tailles (avec velcros sur 2 ou 3 faces), de connecteurs (petits cubes) à fixer ensemble et de plusieurs panneaux pvc.

Chaque barre est marquée d'une gommette de couleur (cf. schéma ci-joint).

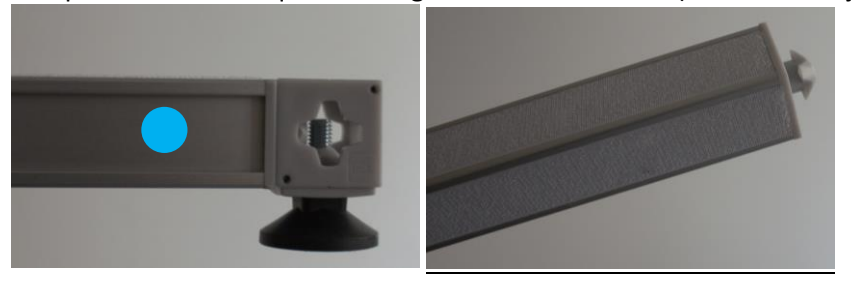

**Pour la connexion des barres : il suffit de tourner sur ¼ de tours la barre dans le connecteur.** 

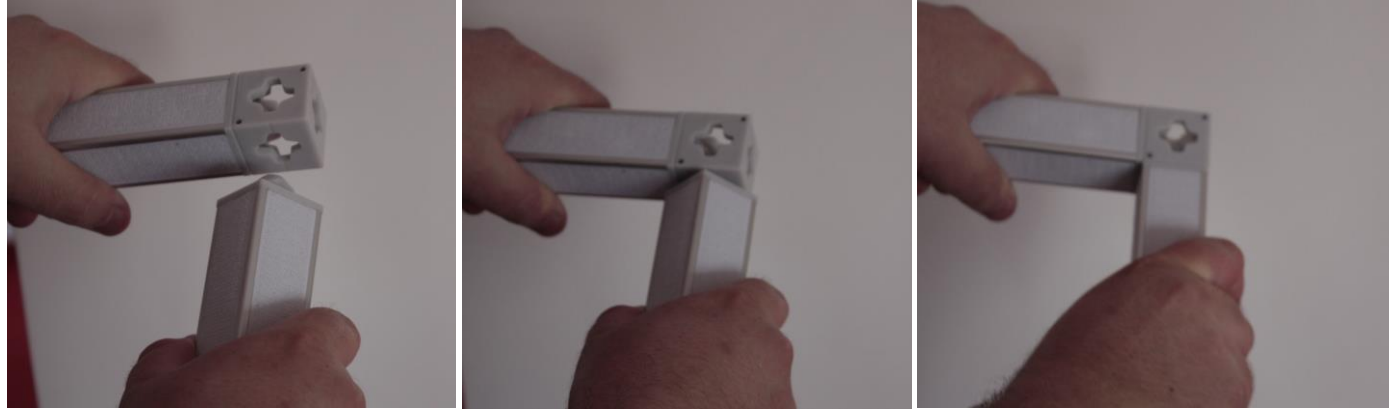

Une des bandes velcros doit systématiquement être sur l'extérieur de la structure.

**Il est conseillé de porter des gants pour monter et démonter la structure.** 

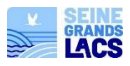

# **> ETAPE 1 : L'ASSEMBLAGE DE LA STRUCTURE**

Les barres de la structure sont rangées dans 2 pochettes :

- **Pochette (BAS)** : contient les barres bleues et roses
- **Pochette (HAUT)** : contient les barres violettes, jaunes et vertes.
- L'assemblage de la structure débute par la partie basse, soit les **barres bleues.**

**(1) Les barres bleues** (la base de la structure).

Positionner au sol les barres avec les pieds. Veiller à bien disposer sur les barres verticales les velcros sur les extérieurs car des panneaux seront disposés ensuite grâce à eux.

# **(2) Les barres roses** (bac à sable)

Connecter les barres au reste de la structure. Sur les barres du haut, veiller à disposer les 3 bandes velcros sur la 0partie haute, les parties intérieure et extérieure de la structure. Elles forment la partie qui accueillera le bac à sable.

# **(3) Les barres violettes** (milieu)

Il s'agit des barres les plus longues de la structure. Elles ont un effet miroir sur chaque face. Connecter les barres au reste de la structure.

# **(4) Les barres jaunes** (haut de la structure)

Connecter les barres au reste de la structure en utilisant un marchepied. Disposer la barre avec la planche qui accueillera le vidéoprojecteur au milieu.

**Attention : 7 barres disposent de 3 bandes de velcros : elles sont à placer sur le côté opposé à la plaque vidéoprojecteur.**

**Attention : la plaque de vidéoprojecteur doit être placée après l'ensemble des barres jaunes, sinon, impossible de fixer la barre qui lui est parallèle.**

Ces barres sont à fixer : vers le haut, le bas et l'extérieur. Elles permettront de fixer les 2 panneaux de la kinect.

**(5) Les petites barres jaunes moutardes** Positionnement des velcros : extérieurs

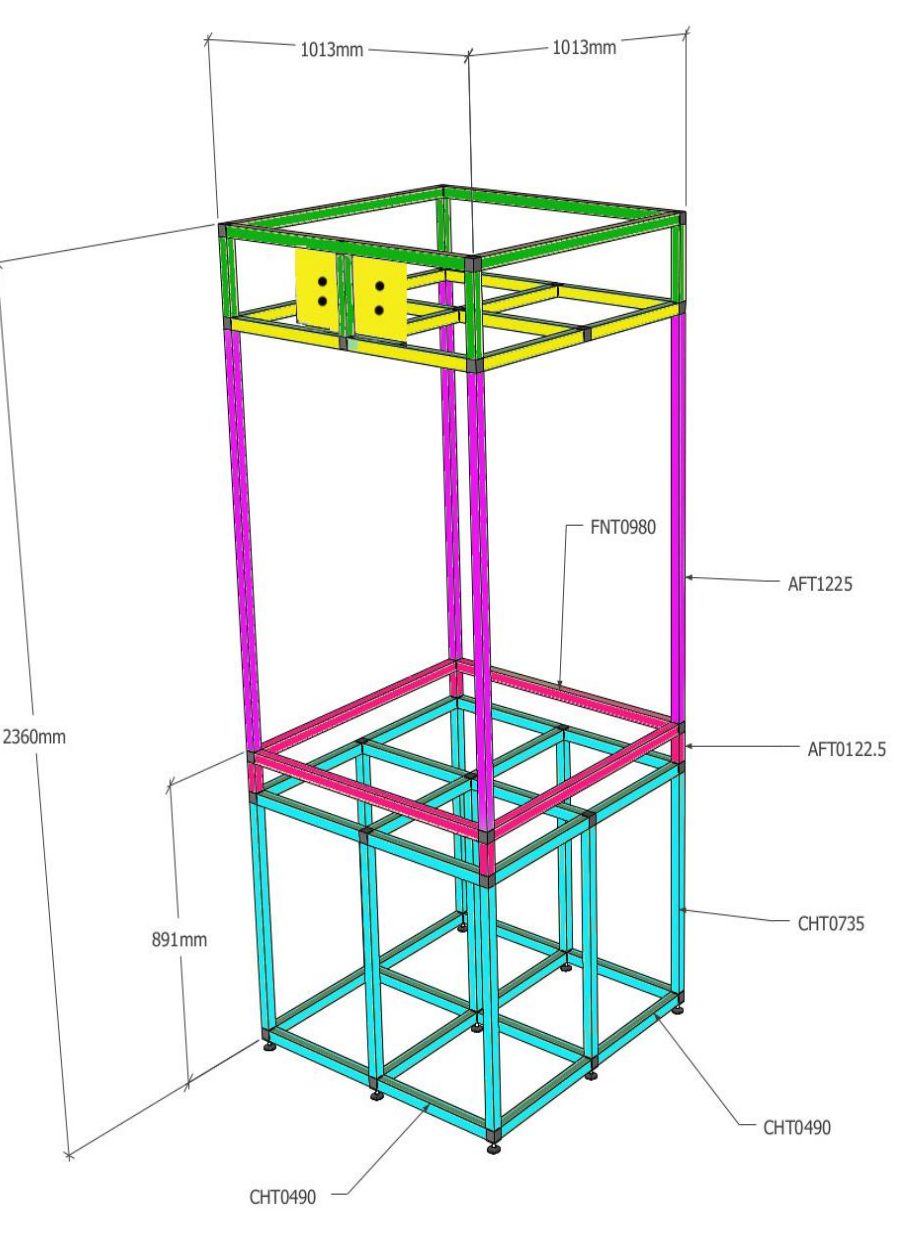

# **(6) Les barres vertes**

Connecter les barres au reste de la structure en utilisant un marchepied. Positionnement des velcros : en haut + à l'extérieur

## **Conseil !**

Disposer les sacs vides, soit dans la valise roulante, soit en dessous de la structure.

## **> ETAPE 2 : DISPOSITION DES PLAQUES ET FONDS**

# **(6) Les plaques du fond du bac à sable**

Disposer les 2 panneaux qui composent le fond du bac à sable au niveau des barres roses.

**Attention : un des panneaux est découpé dans son coin pour faire passer le long d'une des barres violettes les câbles d'alimentation et connectiques.**

Veiller à l'orienter le plus possible vers la connexion prise (au sol ou au plafond).

Des lanières velcros seront à disposer sur la barre concernée pour tenir les câbles.

## **(7) Les côtés du bac à sable**

Disposer les 4 panneaux qui composent les côtés du bac à sable au niveau des barres roses. Ceux-ci s'imbriquent en quinconce à l'intérieur de la structure, de manière à correctement les fixer avec les velcros. Attention à ce qu'ils ne dépassent pas la limite de la barre.

#### **(8) La tablette PC**

A disposer au niveau des barres bleues, à l'intérieur de la structure. Elle accueillera le pc.

# **(9) Le panneau vidéoprojecteur**

Disposer la plaque trouée au niveau de l'emplacement de la barre d'accueil du vidéoprojecteur, en la fixant grâce aux velcros.

## **(10) Les panneaux kinect**

2 plaques avec des encoches sont à disposer. La première au même niveau que le panneau vidéoprojecteur pour compléter ce faux plafond. La seconde (avec des velcros proches de ses encoches) sur le niveau supérieur (au-dessus des barres jaunes).

## **Conseil !**

Avant de fixer les éléments informatiques : disposer la structure à l'endroit que vous souhaitez : la surface doit être plane. S'assurer que la longueur des fils électriques permettra bien le raccord des éléments. Positionner la structure en fonction du placement futur de l'animateur, afin qu'il se trouve du côté du vidéoprojecteur.

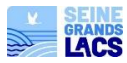

## **> ETAPE 3 : INSTALLATION INFORMATIQUE ET RACCORDEMENTS**

3 éléments principaux sont à relier entre eux : le vidéoprojecteur, la kinect, le pc.

## **(11) Positionnement du vidéoprojecteur**

Brancher les câbles d'alimentation et HDMI sur les ports correspondants de l'appareil. Procéder ensuite au placement de l'appareil sur la plaque percée de la structure : en visant à l'aide des vis papillons les éléments. Les trous n'étant pas à la même hauteur sur le vidéoprojecteur : bien vérifier le placement. Veiller à bien mettre les rondelles entre la plaque et la vis. Le câble alimentation doit être relié à une rallonge.

Faire passer ce câble et le câble HDMI le long de la barre violette la plus proche.

# **(12) Positionnement de la kinect**

Choisir la kinect équipée de 2 bandes velcros, ou bien une kinect sans velcro que l'on calera grâce à la plaque kinect. L'appareil est relié au secteur et à l'ordinateur par son câble usb.

Procéder aux branchements, comme suit :

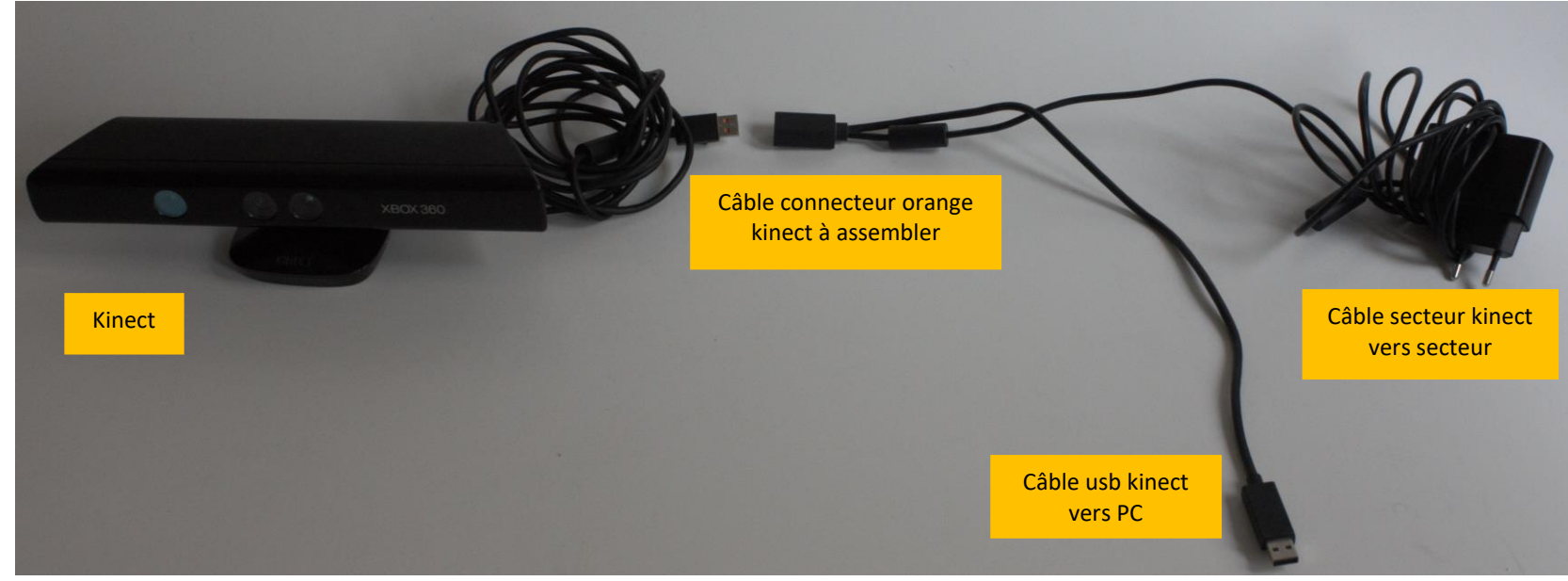

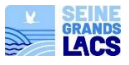

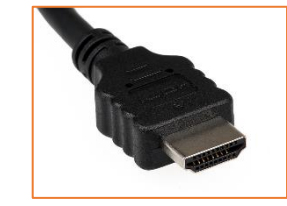

Fixer la kinect sur le panneau avec les velcros, entre les traits violets qui délimitent sa position. La grosse bande velcro va sur la petite bande velcro, et inversement. Les « 3 yeux » de la kinect doivent correspondre à l'encoche. Faire passer les câbles, de la même manière que pour le vidéoprojecteur : le long de la barre violette la plus proche. Il est également possible de poser tout simplement la kinnect sur le panneau, sans velcro, mais en appuyant sont pied sur la barre de la structure.

Attention ! pour savoir si la kinect est mise dans le bon sens, tendez la main lorsque la kinect, l'ordinateur et le vidéoprojecteur sont allumés, et vérifier si la main projetée dans le sable est dans le bon sens. Si la main apparaît inversée, c'est parce que la kinect est mise à l'envers.

Attention ! les câbles de la kinect sont très fragiles. Il est possible que la programmation de la Sandbox ne soit plus possible à cause d'un faux-contact dans le fil de la kinect. Dans ce cas-là, il faut tester le calibrage avec la kinect de secours afin de voir si le problème venait de là.

#### **(13) Positionnement de l'ordinateur**

Il est relié au secteur par sa prise alimentation, au vidéoprojecteur par le câble HDMI et à la kinect par la prise usb.

Il est disposé soit sur un support (tabouret, chaise…) à proximité du bas de la structure, soit sur la tablette disposée au niveau de la base de la structure.

## **(14) Les câbles**

#### **Attention !**

Rassembler les différents câbles (alimentation, Hdmi, usb…) du haut de la structure sur une et même barre violette. Les fixer sur la barre à l'aide des lanières velcros.

Puis les faire passer sur l'intérieur de la structure dans le trou du panneau « fond de bac ».

#### **> ETAPE 4 : INSTALLATION DU SABLE**

#### **(15) Positionnement de la bâche**

Disposer la bâche en prenant soin de bien fixer les velcros sur le dessus des barres roses. Veiller à bien plier celle-ci dans les angles.

## **(16) Remplissage du bac à sable**

Remplir le bac de sable avec 7 sacs. Bien aplanir le tout à l'aide des râteaux et pelles. Disposer les sacs vides, soit dans la valise roulante, soit en dessous de la structure.

## **> ETAPE 5 (après calibrage logiciel) : ACCESSOIRES ET HABILLAGE DE LA STRUCTURE**

**(23) Disposer les différents accessoires près du bac : Sont disponibles :** 

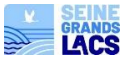

**DES ACCESSOIRES POUR LE SABLE** 2 pelles, 2 râteaux 1 chiffon 1 aspirateur de main

#### **DES ACCESSOIRES DE JEU**

2 maisons individuelles, 2 immeubles Des planchettes en bois pour réaliser des barrages 2 personnages Playmobil 2 voitures miniatures 1 planche route 1 métro miniature

**DES ACCESSOIRES DE JEU**  10 cubes avec des spots représentant les infrastructures : TRANSPORTS GARE-RER-METRO MAIRIE HOPITAL ETABLISSEMENTS SCOLAIRES CENTRALE ELECTRIQUE USINE DE PRODUCTION EAU POTABLE TELECOMMUNICATIONS COMMERCES-ENTREPRISES SERVICES DE SECOURS GYMNASE

# **DES ACCESSOIRES OPTIONNELS**  Rideaux Tissus feutre noir

A disposer en fonction de la luminosité dans la pièce s'il n'est pas possible d'obscurcir la pièce par un autre moyen.

# **(24) Disposer les panneaux habillage extérieurs**

Retirer les 12 panneaux habillages, marqués du slogan ou du logo EPISEINE de la housse. Les disposer sur la structure en les faisant coïncider avec les velcros.

## **Conseil !**

Il est possible de disposer les housses, sacs de sables vides sous la structure. Ils seront ainsi cachés par les panneaux d'habillage.

**Attention !** Veiller à bien charger l'aspirateur avant sa première utilisation.

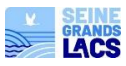

# **PARTIE 4 : DEMONTAGE DE LA STRUCTURE**

Pour le démontage, procéder à l'inverse en veillant à :

#### **(A) Eteindre, débrancher les appareils informatiques.**

## **(B) Retirer les panneaux extérieurs de la structure délicatement.**

Ne pas tirer sur les panneaux car cela risquerait de les déchirer, casser. Préférer glisser un doigt, un stylo, une planchette entre les 2 faces velcros pour ainsi les séparer facilement. Les replacer dans la housse.

# **(C) Retirer le sable et la bâche**

Remplir les sacs avec le seau et les pelles.

Attention à bien refermer correctement les différents sacs en roulant l'ouverture plusieurs fois (3 roulements par sécurité) avant de fermer avec les crochets. Nettoyer la bâche avec la balayette ou l'aspirateur. Puis la replier et la ranger dans la housse. Les sacs seront ensuite à disposer sur l'escabeau-diable.

#### **(D) Retirer et ranger les appareils informatiques et accessoires de jeu**

Retirer les appareils débranchés de la structure.

Ranger le matériel et les accessoires dans les housses ou sacs appropriés, puis dans la valise à roulette.

# **(E) Démontage de la structure**

Commencer par retirer les différents panneaux : haut, latéraux avec la même vigilance que les panneaux extérieurs, afin de ne pas les déchirer. Puis le haut de la structure et ranger dans les housses appropriées :

- o Housse 1 : le haut de la structure, comprenant les barres vertes, jaunes, violettes.
- o Housse 2 : le bas de la structure, comprenant les barres roses et bleues.

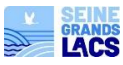

# **EPISEINE Tutoriel sur le paramétrage de la SandBox**

**-------------**

# **Conseils généraux :**

- L'outil Sandbox est à paramétrer dans un environnement Linux. Gardez en mémoire que ce système d'exploitation est initialement destiné à un public aguerri en matière d'informatique. Dès lors, tout au long des étapes décrites ci-après, **les différentes applications que vous serez amenés à utiliser ne vous indiqueront à aucun moment que telle ou telle étape à bien été validée**.
- **L'outil Sandbox est extrêmement sensible à la luminosité extérieure** ; que ce soit lors du paramétrage de l'outil ou lors de son utilisation. L'essentiel des soucis que vous serez amenés à rencontrer avec cet outil sont liés à ce seul paramètre (Cf. annexes). Veillez par conséquent à utiliser cet outil dans un environnement aussi sombre que possible.
- L'outil, une fois paramétré, peut s'avérer **sensibles aux chocs et mouvement**s (de la Kinect, du vidéoprojecteur, etc.). Cette sensibilité est fonction du type de structure sur laquelle vous installerez les deux éléments principaux que sont la Kinect et le vidéoprojecteur. **Un décalage, même minime, de la structure peut vous obliger à re-paramétrer intégralement l'outil**, aussi veillez à ne pas déplacer la structure une fois l'outil paramétré.
- L'outil Sandbox est un outil qui requiert une **logistique lourde**, il est recommandé de réaliser l'installation et le calibrage a minima une demi-journée avant l'évènement, atelier, …

# **I) Etape préalable**

# **1) Disposer le sable dans le bac**

 Versez l'intégralité du sable dans le bac prévu à cette effet, puis lissez la surface sableuse afin qu'elle présente une surface bien plane. Cette étape est importante car toutes les mesures liées à la calibration de la Kinect et du vidéo-projecteur sont prises relativement au sommet de la couche de sable.

# **2) Allumer l'ordinateur**

- Vérifiez les différents branchements : USB, HDMI, câble d'alimentation.
- Si en cas de veille, l'ordinateur vous demande un mot de passe : saisir : **rvif75**

# **3) Allumer le vidéoprojecteur**

- Allumez le vidéoprojecteur à l'aide de la télécommande et du bouton **[on]**.
- Ne pas oublier de retirer le capuchon.
- Si la projection n'épouse pas la forme du bac, vérifiez les réglages suivants à partir de la touche **[menu]**, le menu s'affiche dans le sable.
	- $\circ$  Rapport H/L: 4:3
	- o Trapèze auto : désactivé
	- o Trapèze : appuyer sur [entrée] / mettre à -6 à l'aide des flèches de la télécommande.

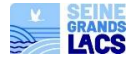

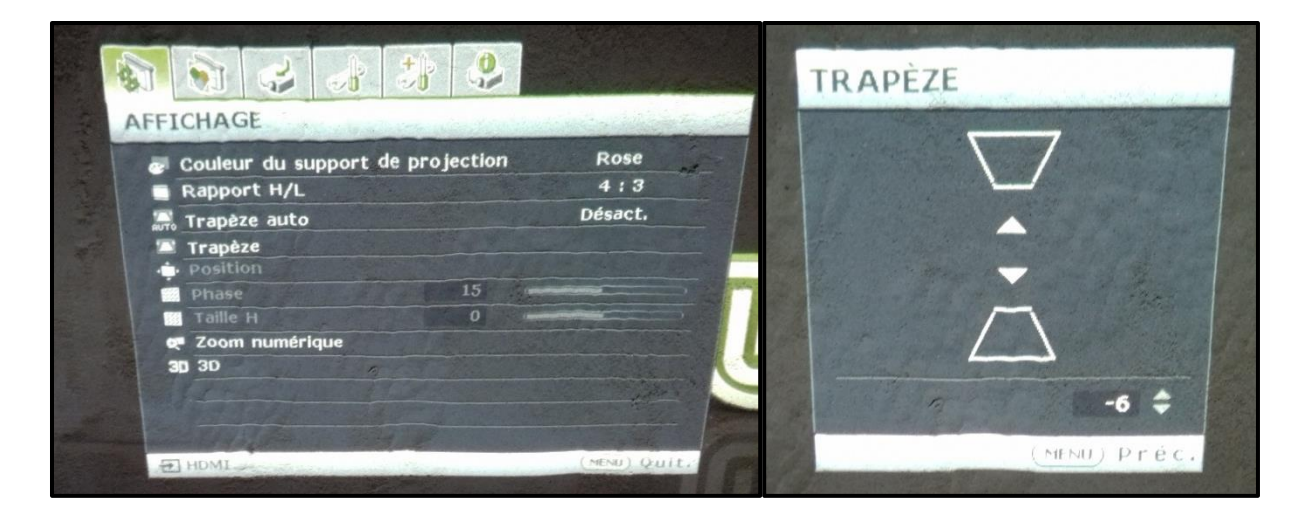

# **II) Paramétrage de la Sandbox**

# **1) Calibrage de la Kinect**

Cette étape poursuit plusieurs objectifs :

- Ajuster le « plan de travail » (surface sur laquelle sera projetée l'image) de la Sandbox (Cf. 1.a).
- Définir le niveau « 0 » (hauteur) du sable présent dans le bac (Cf. 1.b).
- Définir les « bords » du bac (limite de projection de l'image) sur le plan de travail préalablement ajusté (Cf. 1.c)

# **a) Ajuster le plan de travail**

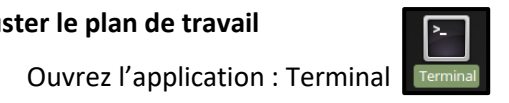

 Tapez dans la fenêtre la commande suivante en respectant bien les espaces (en grisé) puis appuyez sur la touche **[entrée]** :

cd ~/src/SARndbox-2.3 RawKinectViewer -compress 0

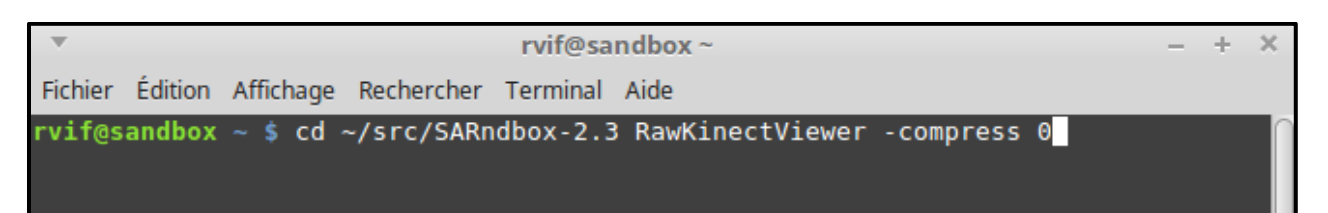

 Appuyez autant de fois qu'il le faut (généralement 2 ou 3) sur la touche du haut **[ ]**. La ligne suivante s'affiche :

# RawKinectViewer<sup>-</sup> compress 0

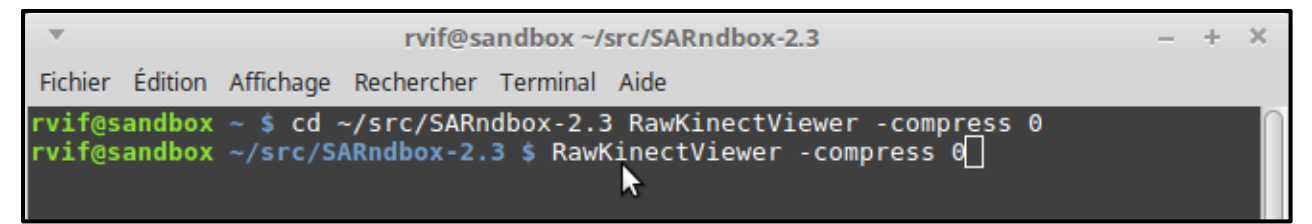

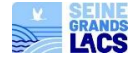

 Appuyez sur la touche **[entrée]** afin de lancer la commande. Une nouvelle fenêtre intitulée « *RawKinectViewer* » s'ouvre. Si à l'issue de cette étape, la commande ne s'affiche pas ; alors vérifiez les branchements de la Kinect !

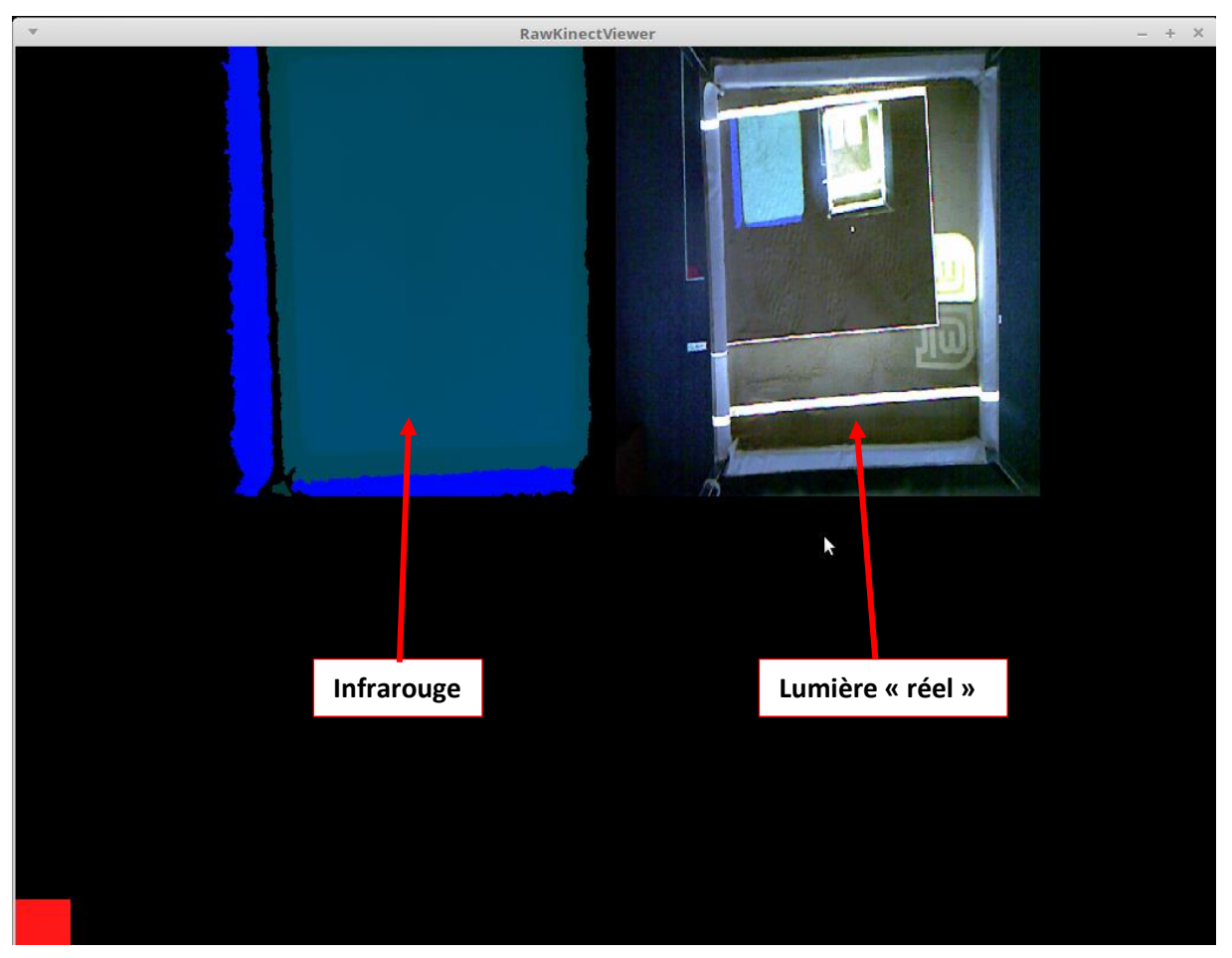

Cette fenêtre est divisée en 2 parties. L'image de gauche (en bleu) correspond à une visualisation en infrarouge du bac à sable. L'image de droite (en couleur « réelle ») correspond à une visualisation en lumière « réelle » (rouge, vert, bleu) du même bac à sable.

# **Pour les étapes suivantes, vous ne vous intéresserez qu'à la seule image de gauche (en bleu).**

- Tapez sur **[F11]** pour passer la fenêtre en plein écran,
- Désormais, il vous faut définir le cadre sur lequel sera projetée l'image. Pour ce faire :
	- o Utilisez la **molette de la souris** ou la fonction zoom du Pad pour zoomer/dé-zoomer.
	- o Maintenez la touche **[Z]** tout en déplaçant la souris pour déplacer l'image dans l'espace.
	- o Ne pas zoomer au point que l'on ne voit plus les côtés du carré bleu. Il faut pouvoir les distinguer.

Le but de cette manipulation est de chercher à **disposer d'une image (bleu) la plus grande possible et centrée au mieux sur l'axe orthogonal de l'écran** (la croix qui apparait lorsque l'on maintient la touche [z] enfoncée).

Faites très attention à **ne pas cliquer sur les boutons de la souris**, sans quoi vous risquez de modifier l'angle du plan que vous cherchez à définir. Si cela vous arrive, vous devrez recommencer l'opération.

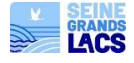

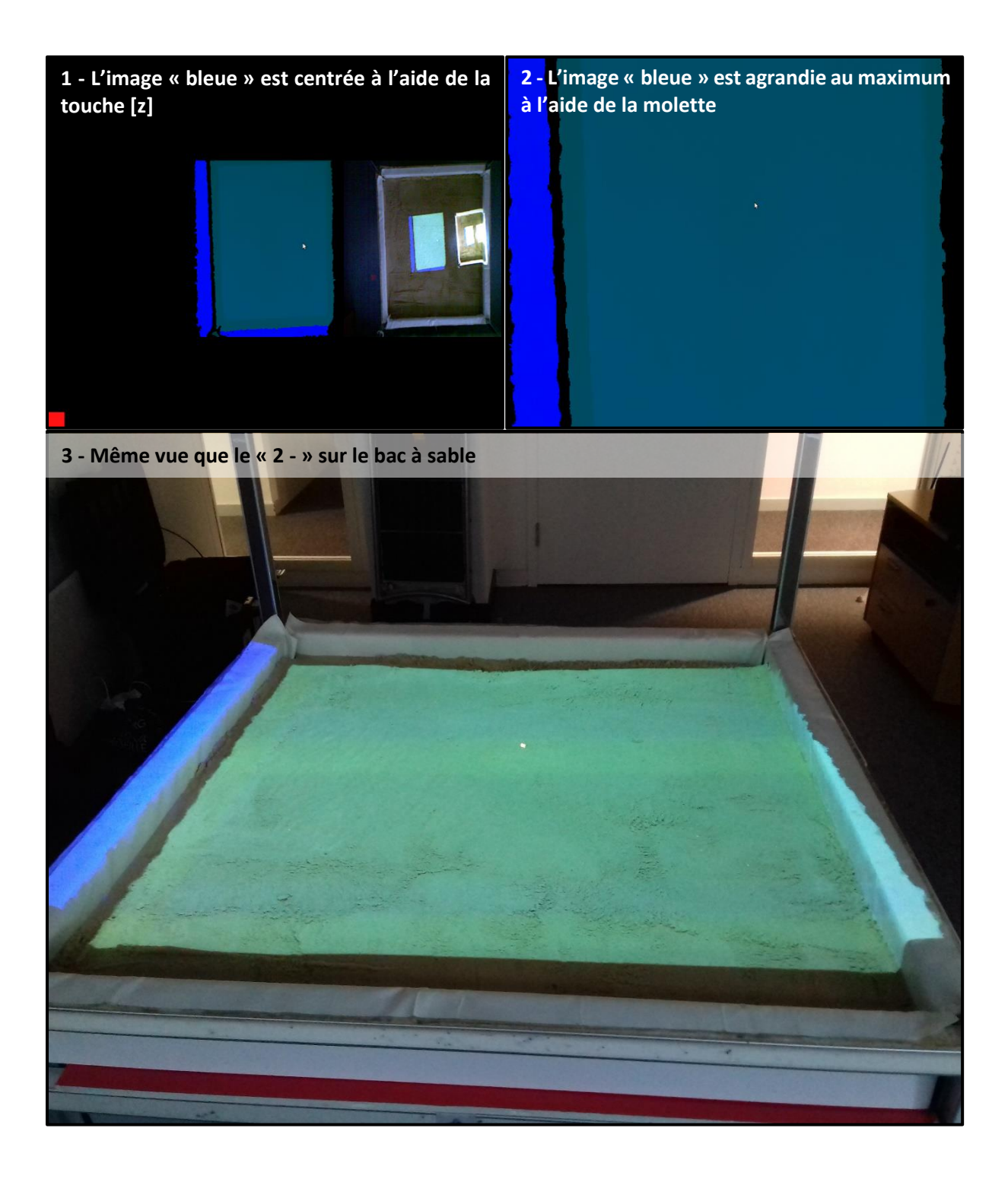

## **b) Définir le niveau « 0 » du sable**

Cette étape a pour objectif de définir les bords du bac à sable afin que l'image projetée par le vidéoprojecteur ne dépasse pas desdits bords. Ces bords sont définis à l'aide de 4 points dotés de cordonnées en x, y et z. Sur la base de l'étape précédente :

 Faites un **[clic –droit]** avec la souris puis sélectionnez l'entrée **[***Average frames***]**. Au bout de quelques secondes l'image se fige.

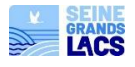

- Appuyez alors sur la touche **[4]** pour afficher le menu et sélectionnez l'entrée **[***Extract planes***]**.
- **Sans cliquer**, placez le curseur de la souris dans le coin inférieur gauche de la zone bleu clair (cela fonctionne aussi si l'on part du coin supérieur droit).
- Appuyezsur la touche **[4]** et maintenez la appuyée pendant que vous définissez avec le curseur de la souris un rectangle (le plus grand possible) **dans la zone bleu clair**, du coin en bas à gauche au coin en haut à droite. Faites bien attention à ne pas inclure de pixels sans données (pixels noirs) dans votre rectangle. Lâchez la touche **[4]** pour valider l'opération.
- Appuyer ensuite sur **[Echap]** pour quitter la fenêtre.
- Dans le terminal, s'affiche une ligne de type :

Camera-space plane equation: x \* (-0.00645789, -0.0674236, 0.997704) = -129.659)

Cette ligne, et le dernier nombre de cette dernière (-129.659 dans notre exemple), correspond à la « hauteur » moyenne qui sépare la surface du sable de la Kinect. C'est l'altitude.

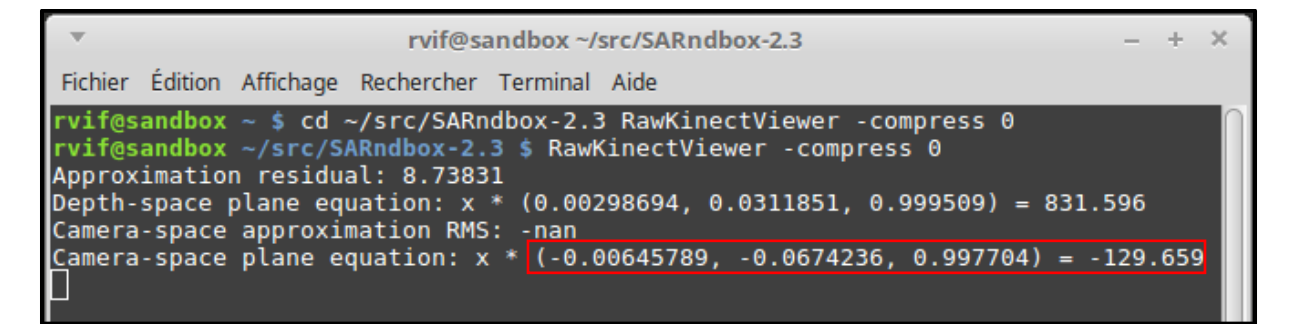

- Copiez la seconde partie de cette ligne. Dans notre exemple : (-0.00645789, -0.0674236,  $0.997704$ ) = -129.659
- Ouvrez ensuite le fichier texte intitulé « **boxlayout.txt** », **puis collez la ligne à la place** de la ligne existante.
- Remplacez ensuite le **[=]** de la ligne par une **[,]**. *In fine*, la première ligne du fichier « *boxlayout.txt* » doit présenter l'aspect suivant (le grisé correspond à un espace) :

(0.00151888, 0.00984094, 0.99995) , -129.659

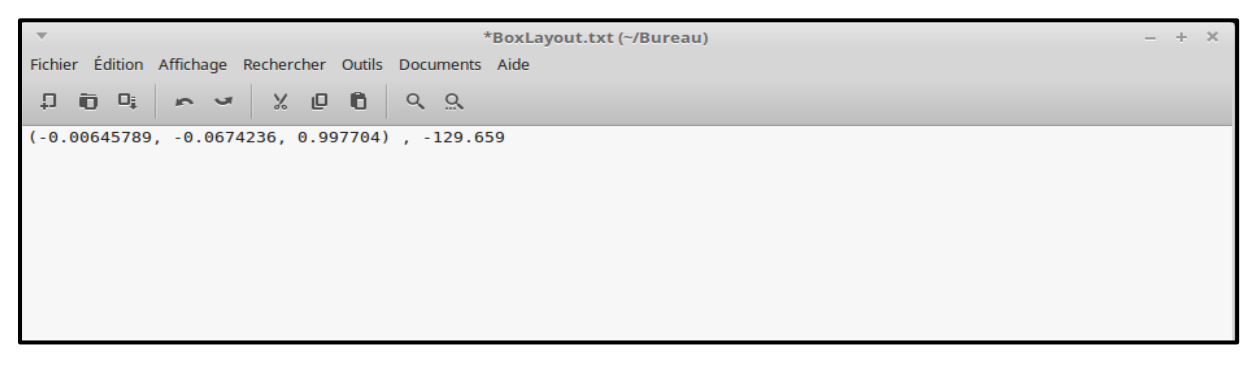

Enregistrez le fichier texte, puis fermez-le.

**c) Définir les bords du bac sur le plan :**

Retournez ensuite dans « *Terminal* ».

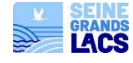

 Appuyez sur **[ctrl]+[c]** pour sortir du programme, puis relancez la commande « *RawKinectViewer -compress 0* » (Cf. 1.a) en appuyant deux fois sur la flèche du haut **[ ]** puis en appuyant sur la touche **[Entrée]**. A l'issue de cette étape, une nouvelle fenêtre s'ouvre.

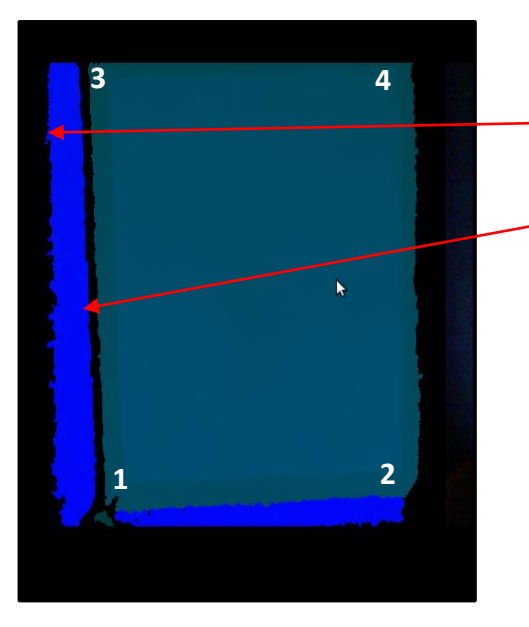

- Attention à ne pas prendre les 4 points dans la zone bleu foncé ou dans les zones noires.
- Ne pas hésiter à zoomer avec la molette de la souris pour s'assurer de la justesse des points (il faut cependant toujours voir les bords du carré bleu avant la mesure des points, et donc ne pas trop zoomer).
- Appuyez sur la touche **[F11]** pour passer en plein écran. Il peut être utile de zoomer à cette étape.
- Faite un **[clic – droit]** avec la souris puis sélectionnez l'entrée **[***Average frames***]** et attendez quelques secondes que l'image se fige.
- Tapez sur la touche **[4]** pour afficher le menu, puis sélectionnez [*Measure 3D positions***]. NB :**  Si la touche **[4]** du pavé numérique n'affiche pas le menu, essayez avec la touche **[4]** des caractères spéciaux.
- Sans jamais cliquer, placez le curseur de la souris dans le coin **bas à gauche** (dans le bleu clair qui correspond au sable) puis appuyez sur **[4]** pour enregistrer le point. Renouveler l'opération 3 fois dans l'ordre suivant : **bas droit, haut gauche et haut droit**. Les coordonnées s'enregistrent dans le Terminal.
- Appuyez sur **[Echap]**.
- Retournez dans la fenêtre Terminal : les 4 points définis apparaissent en 4 séries de coordonnées :

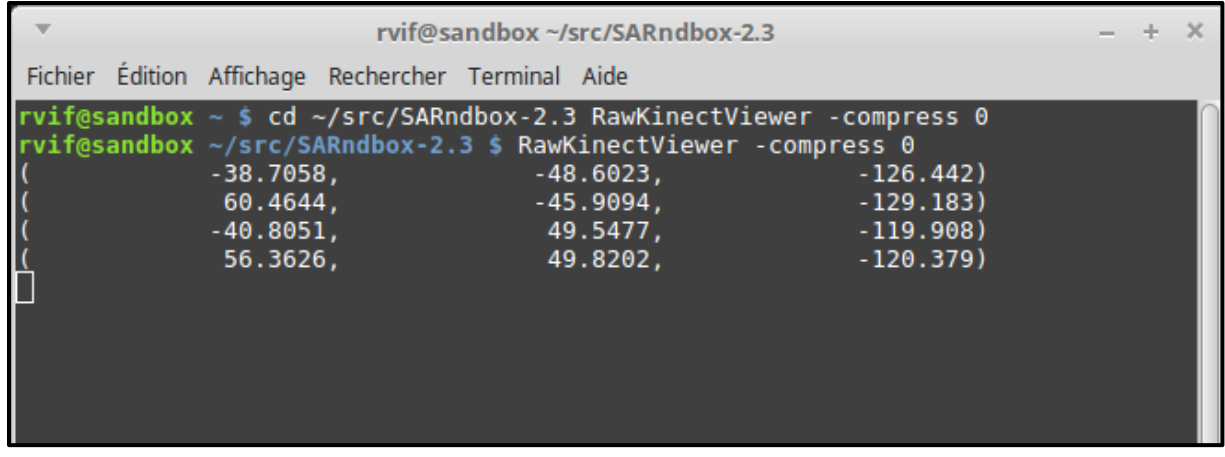

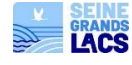

- La ligne du haut correspond au premier point mesuré (bas gauche), celle du dessous au  $2^{em}$ (bas droite), celle encore en dessous au 3<sup>ème</sup> (haut gauche) et celle tout en bas, au dernier (haut droit).
- Copiez puis collez les lignes dans « *BoxLayout.txt* » à la place des quatre lignes existantes, qui devient :

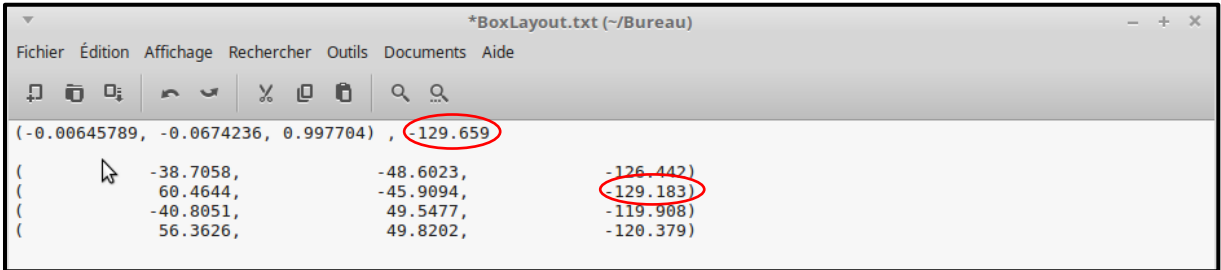

 Remplacez le dernier nombre de la première ligne (ici : -129.659 ; Cf. image plus haut) par le nombre de la colonne de droite avec la plus grande valeur absolue (c'est-à-dire sans tenir compte du signe **[-]**). Il est possible de l'arrondir (ici, -129.659 devient -129).

Le fichier final aura donc l'aspect suivant :

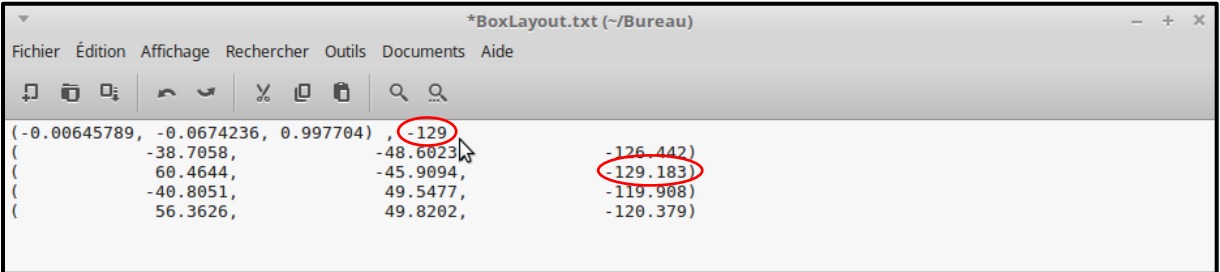

Enregistrez, puis fermez le fichier.

# **2) Calibrage du vidéoprojecteur**

Cette opération a pour objectif de caler au mieux le vidéoprojecteur afin que la projection du relief (couleurs et courbes de niveau) s'adapte bien aux modifications physiques de la « topographie » faite dans le bac à sable. Cette étape sert également à paramétrer la « pluie numérique » qu'il est possible de générer en écartant les doigts au-dessus de la Sandbox.

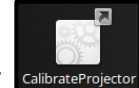

- Ouvrez l'application *« Calibrate projector* » sur le bureau de l'ordinateur.
- Pour afficher en plein écran : appuyer sur la touche **[F11]**. Un écran noir avec 2 traits apparait :

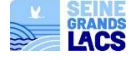

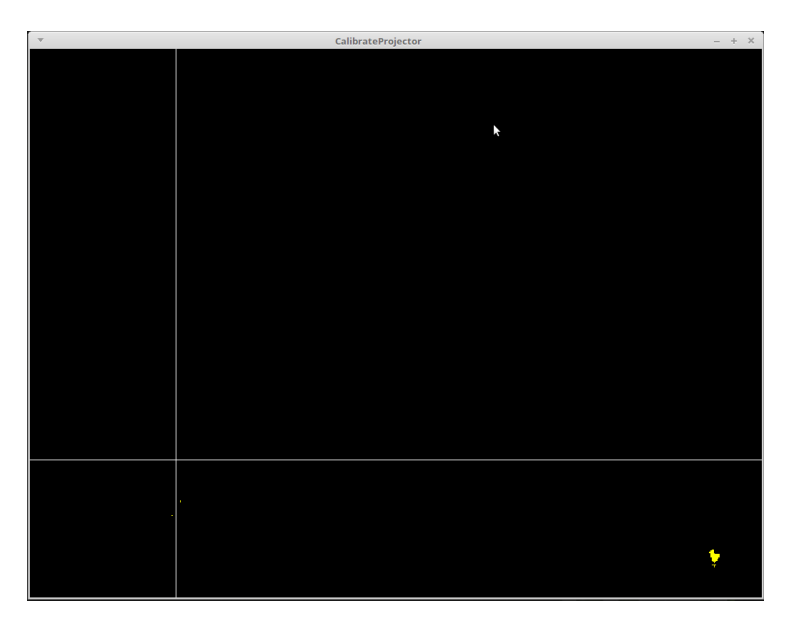

- Appuyez sur touche **[4]** en la maintenant appuyée pour afficher le menu.
- Choisissez avec le pointeur de la souris l'entrée **[***capture***]**, lâchez la touche **[4]**, puis choisissez une touche au hasard (cela n'a pas d'importance ; Ex : **[T]**).

L'étape suivante nécessite deux personnes. Une pour pointer la mire (CD-Rom), et une seconde pour appuyer sur la touche permettant de prendre les mesures.

- Prendre le CD avec la croix et dirigez-vous vers le bac à sable.
- Tenez le CD horizontalement et calez la projection des deux lignes diffusées sur le bac avec celles présentes sur le CD. Attention, la main ne doit pas toucher le cd, cela risquerait de fausser l'enregistrement de calage.

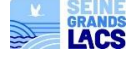

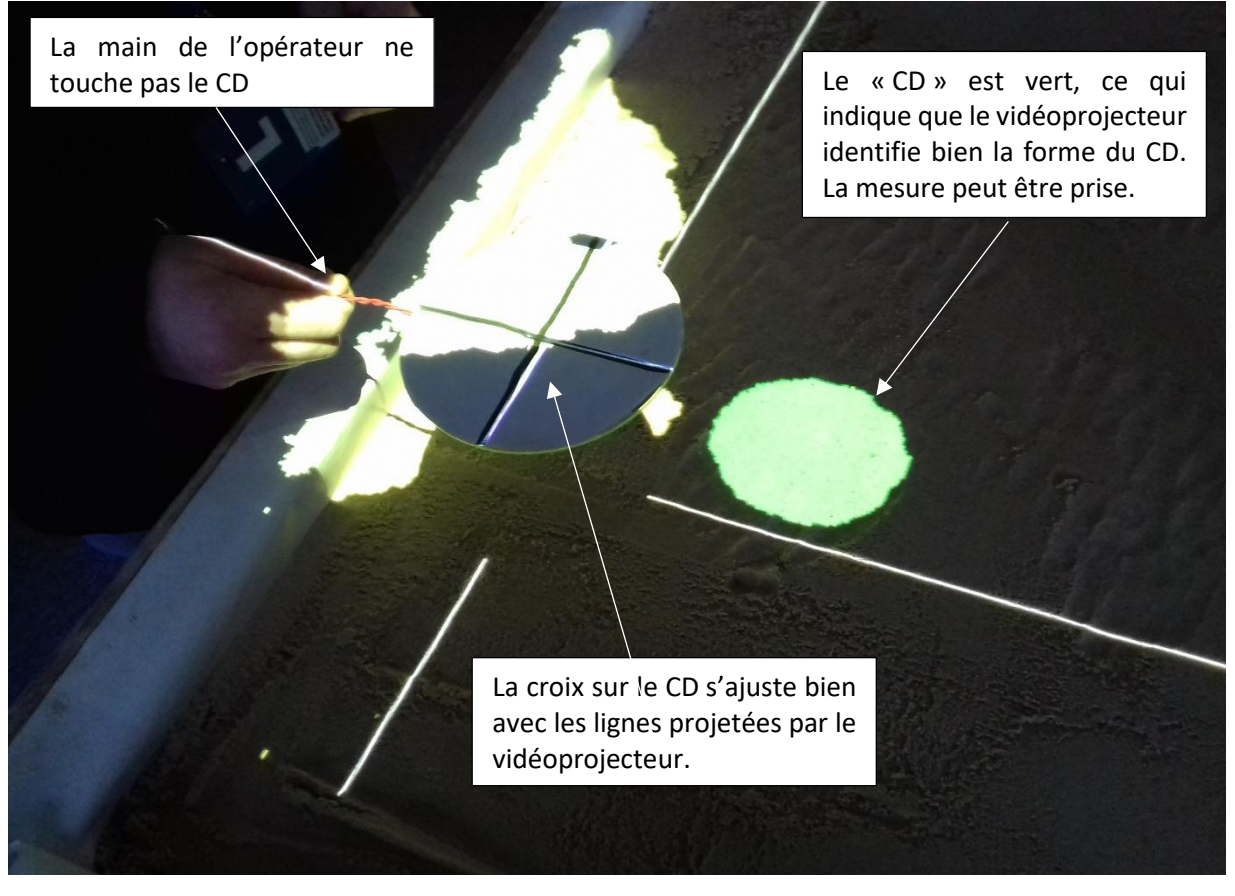

Faites-en sorte que la forme du CD passe du jaune au vert, en modifiant la hauteur de celui-ci.

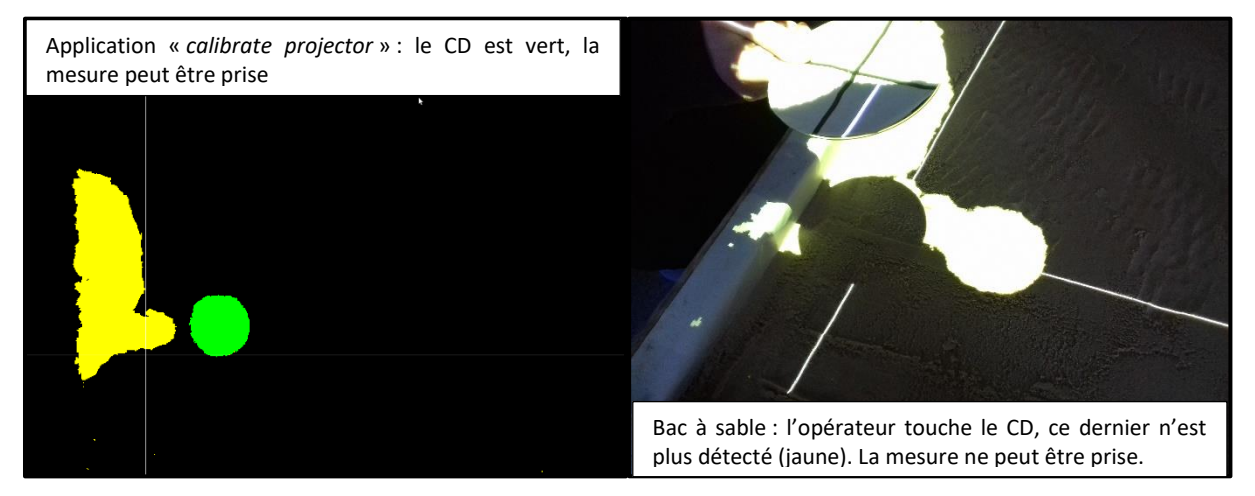

- Appuyez sur la touche **[4]** pour prendre une mesure et **compter 2 secondes avant de lâcher la touche**. Les lignes projetées changent de position. Faites de même pour les 12 autres positions, en **prenant soin de varier la hauteur du CD à chaque fois**.
- A l'issue des 12 mesures, si les positionnements ont bien été enregistrés, un laser rouge apparait et suit les mouvements du CD. Appuyer sur **[Echap]** pour quitter.

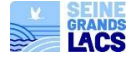

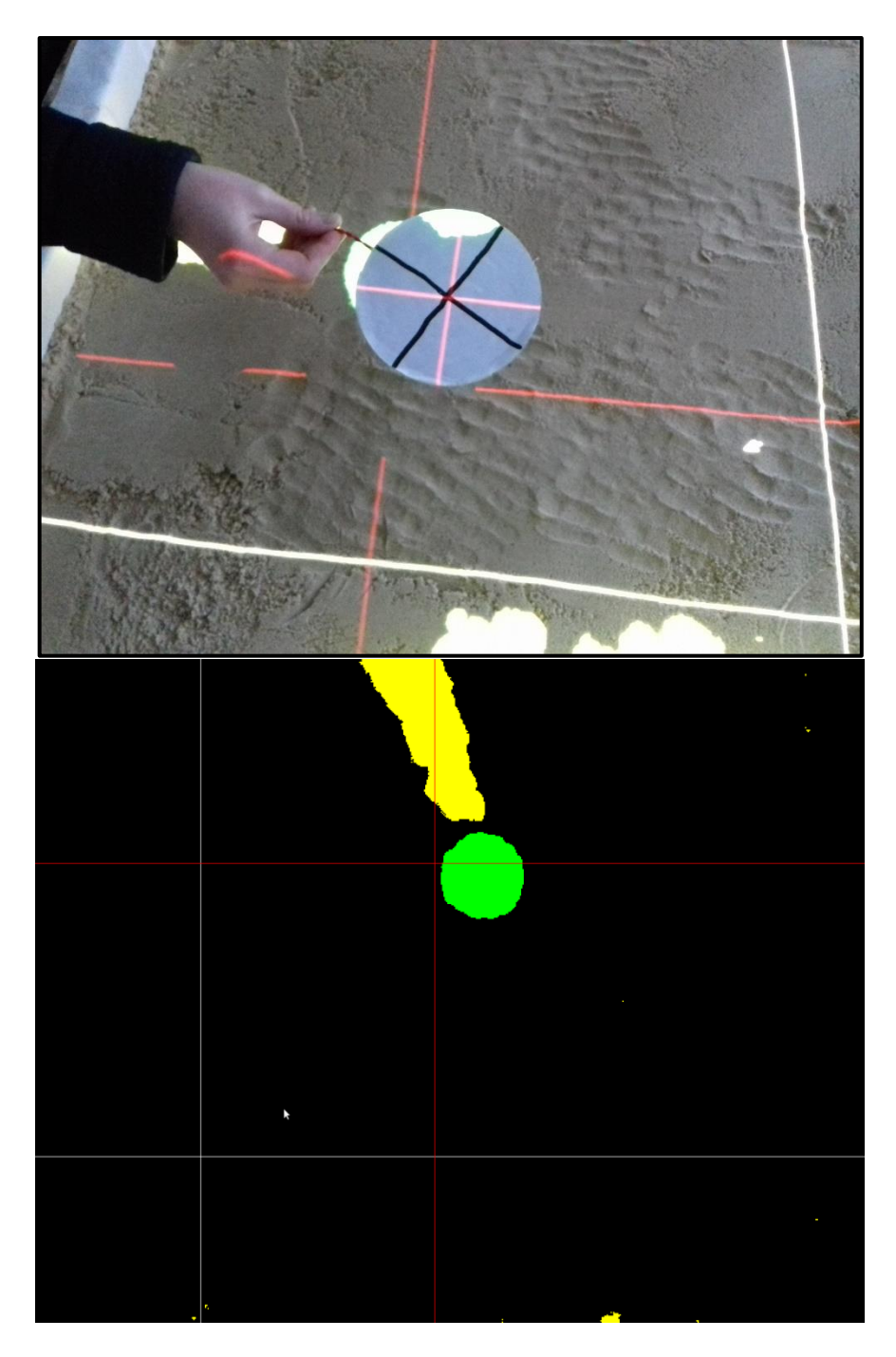

- Si celui-ci n'apparait pas (ou n'est pas ajusté sur le centre du CD), recommencez la manipulation :
	- o Appuyez sur la touche **[4]** pour ouvrir le menu et redémarrez le processus.
	- o Un écran rouge apparait brièvement. Recommencez les positionnements.

# **(3) Tests d'affichage**

- Ouvrez l'application « *Sandbox* » SandBox
- Si la Sandbox est bien calibrée, alors, la projection faite sur le bac à sable doit être relativement homogène ; et dans les tons de vert.

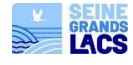

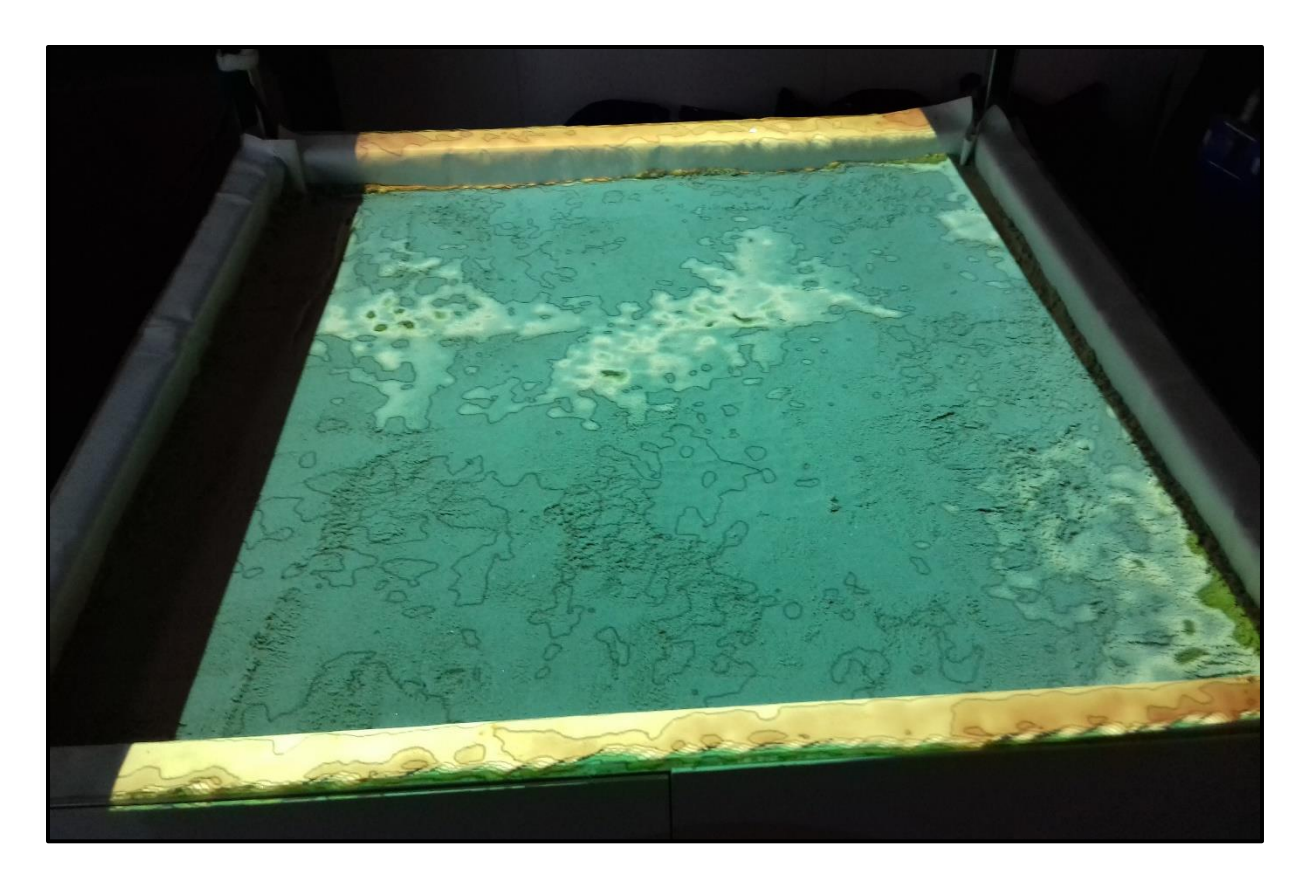

 Si la couleur est plutôt sur des tons de bleu ou de jaune, alors il vous faudra modifier légèrement la valeur de « hauteur moyenne du sable » dans le fichier texte « *Boxlayout.txt* ».

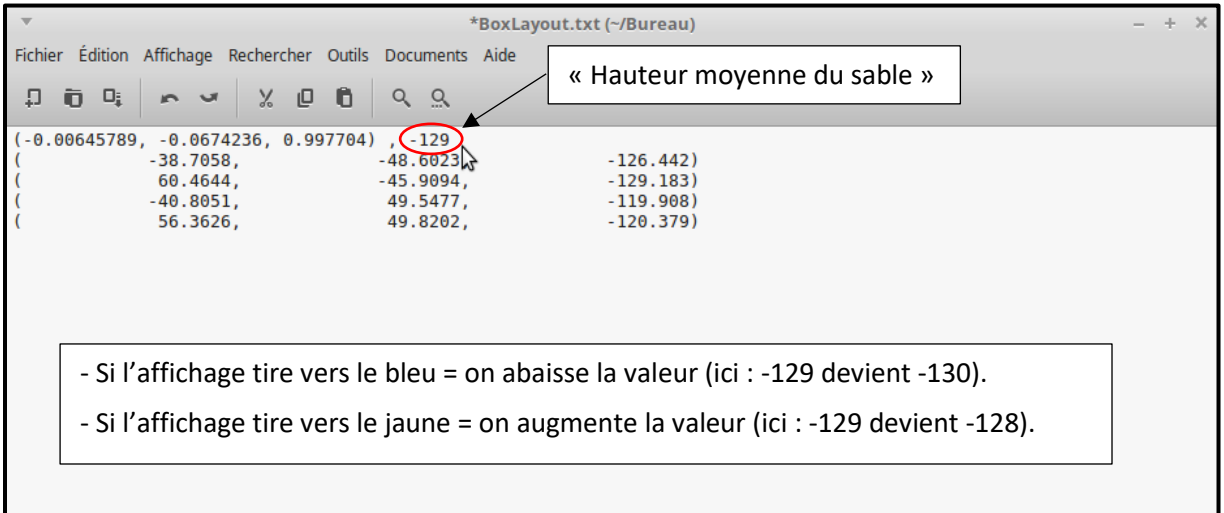

- Creusez dans le sable ou faites des pâtés pour voir si la couleur et les courbes de niveau suivent bien les « reliefs ».
	- o À plat, la projection est censée s'apparenter à une plaine. La couleur doit être dans les tons de vert.
	- o Les dépressions (trous dans le sable), présentent des couleurs dans les tons de bleu.
	- o La projection des reliefs part du jaune et tire ensuite vers le marron ; voire le blanc pour les reliefs les plus prononcés.

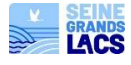

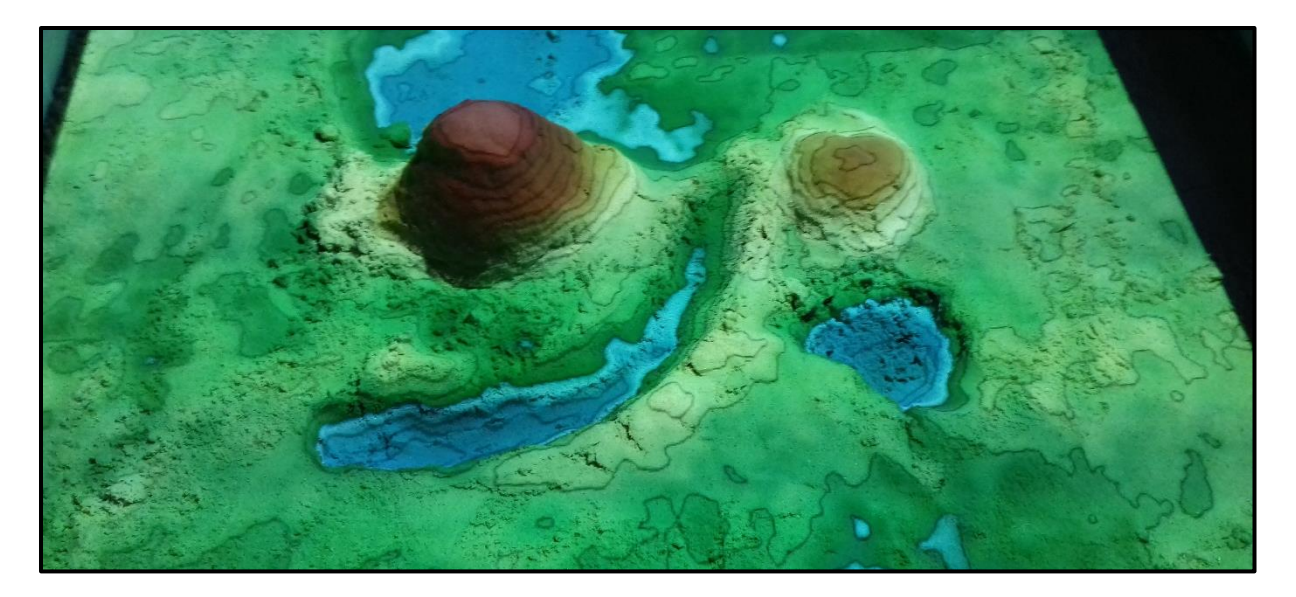

 Pour faire pleuvoir : maintenir une **main ouverte doigts écartés** au-dessus du bac pendant quelques secondes. Vérifier que « l'eau numérique » tombe bien ; et qu'elle suit bien les courbes de niveau projetées.

**Attention :** il est possible que le calibrage avec le disque ait bien fonctionné (et donc que le laser suive parfaitement le disque à l'issu de l'enregistrement des points), que les courbes de niveau soient précises, mais décalées sur le sable. Dans ce cas-là, la couleur sur le sable affiche bien la courbe de niveau, mais la couleur est décalée par rapport au relief qu'elle représente.

Dans ce cas-là, il s'agit d'un décalage de la kinect qui est trop penchés d'un côté ou d'un autre. Elle n'est pas suffisamment verticale. Il est alors possible d'ajuster la position du kinect avec du scotch épais pour la redresser. L'ajustement se fait alors à la vue, en réalignant les couleurs des courbes de niveau sur les reliefs auxquelles elles correspondent. Le scotch est disponible dans la grande caisse noire.

# **(4) Définir les raccourcis pour gérer le niveau d'eau, de crue ou de pluie :**

- Depuis l'application « *Sandbox* », appuyer sur **[6]** et maintenir la touche pour afficher le menu.
- Choisir **[Manage water]**. Définir et presser sur une touche au choix : **[D]**, pour « décrue » ou **[S]** pour « sécher ». Cette touche vous permettra d'assécher la Sandbox (comprendre, enlever l'eau numérique) et de montrer la décrue, lors d'appuis brefs ou plus prolongés sur la touche.
- En appuyant de nouveau sur **[6]**, le niveau de l'eau monte et inonde la surface entière du bac.
- **Attention !**
- Il est possible que cette fonction ne réponde plus après un moment d'utilisation.
- Dans ce cas, il faut refaire la manipulation.

**Attention :** il est possible que la zone de pluie soit plus petite que la zone de la Sandbox. Cela s'observe rapidement lorsque l'on tente de faire pleuvoir : il y est impossible de faire pleuvoir sur toute la zone de la Sandbox. Pour se rendre compte des proportions de la zone de pluie, il faut utiliser le raccourci « manage water » présenté ci-dessous, et remplir d'eau la surface projetée.

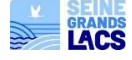

On peut alors ajuster ce carré de pluie grâce à « boxlayout.txt ». Il faut alors jouer avec les valeurs des 2 colonnes de gauche des 4 lignes. La colonne de droite ne nous intéresse pas ici, car elle renseigne l'altitude de chaque point.

Pour rappel, chaque ligne correspond à l'emplacement vertical et horizontal des 4 points enregistrés plus tôt lors du calibrage.

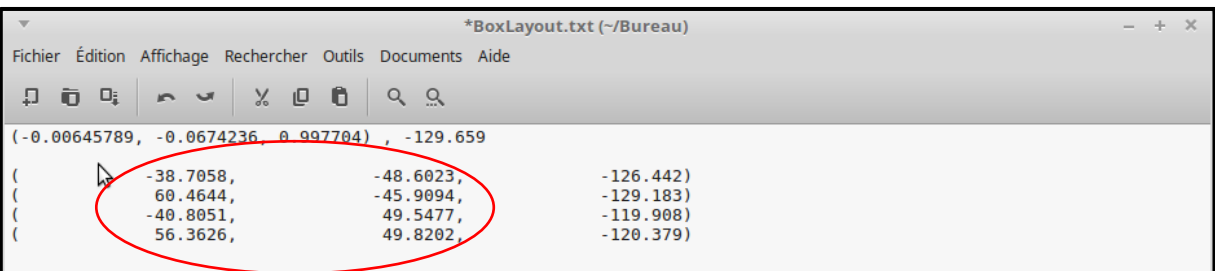

Voici ci-dessous une illustration permettant de se représenter le carré de projection de la pluie, et comment l'ajuster. Le centre du carré de pluie a une valeur de 0, à la fois verticalement et horizontalement.

**Lorsque l'on veut ajuster le haut et le bas du carré, il faut modifier les valeurs de la colonne du milieu.** Cette colonne correspond à la hauteur (haut / bas) mesurée lors de l'enregistrement des 4 points plus tôt dans le calibrage.

Pour les 2 premiers points enregistrés, les valeurs sont négatives, car il s'agissait des points bas gauche et bas droit. Inversement pour les 2 derniers points enregistrés. Par exemple, si le carré de pluie n'est pas assez bas, qu'une large bande en bas n'est pas couverte par la pluie, il faut augmenter les 2 valeurs de la colonne du milieu qui sont en négatif. Il faut que ces 2 valeurs soient ensuite égales, sinon le carré n'est plus un carré, il est désequilibré (dans l'exemple ci-dessus, on peut par exemple les mettre à -60, et ajuster ce chiffre jusqu'à ce que la zone couverte en bas par la pluie nous convienne). Sauvegarder alors les valeurs sur « boxlayout.txt », quitter, puis ouvrir l'application Sandbox.

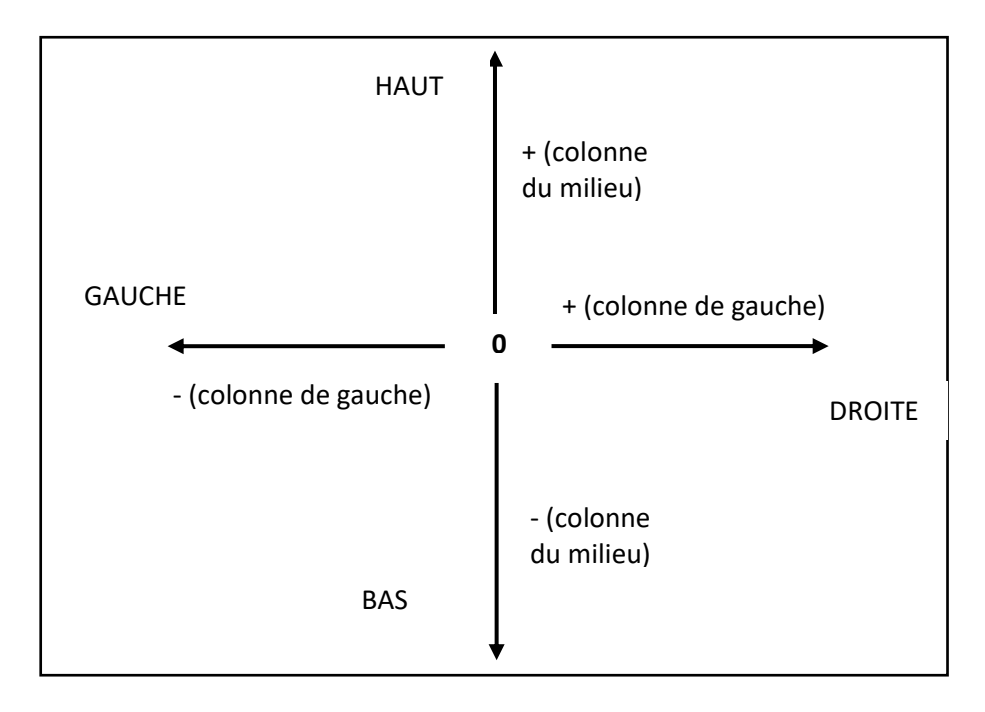

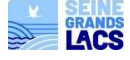

Le résultat de l'ajustement s'observe immédiatement avec le raccourci manage water pluie. On peut faire la même manipulation pour la hauteur du carré de pluie. Les valeurs à modifier sont alors les 2 du bas de la colonne du milieu.

# **Lorsque l'on veut ajuster les limites gauche et droite du carré, il faut modifier les valeurs de la colonne de gauche.**

Pour modifier le carré sur sa gauche, on modifie les valeurs négatives de la colonne de gauche (1<sup>ère</sup> et 3<sup>ème</sup> ligne). Pour modifier le carré sur sa droite, on modifie les valeurs positifs de la colonne de gauche (2ème et 3ème ligne).

Toujours sauvegarder les changements de valeur sur « boxlayout », et vérifier le réseultat sur l'application Sandbox.

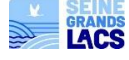